#### PFLEGESTATISTIK 2023

# **IDEV Kurzanleitung für stationäre Pflegeeinrichtungen**

Nach Ihrer Anmeldung mit den individuellen Zugangsdaten erscheint folgende Ansicht:

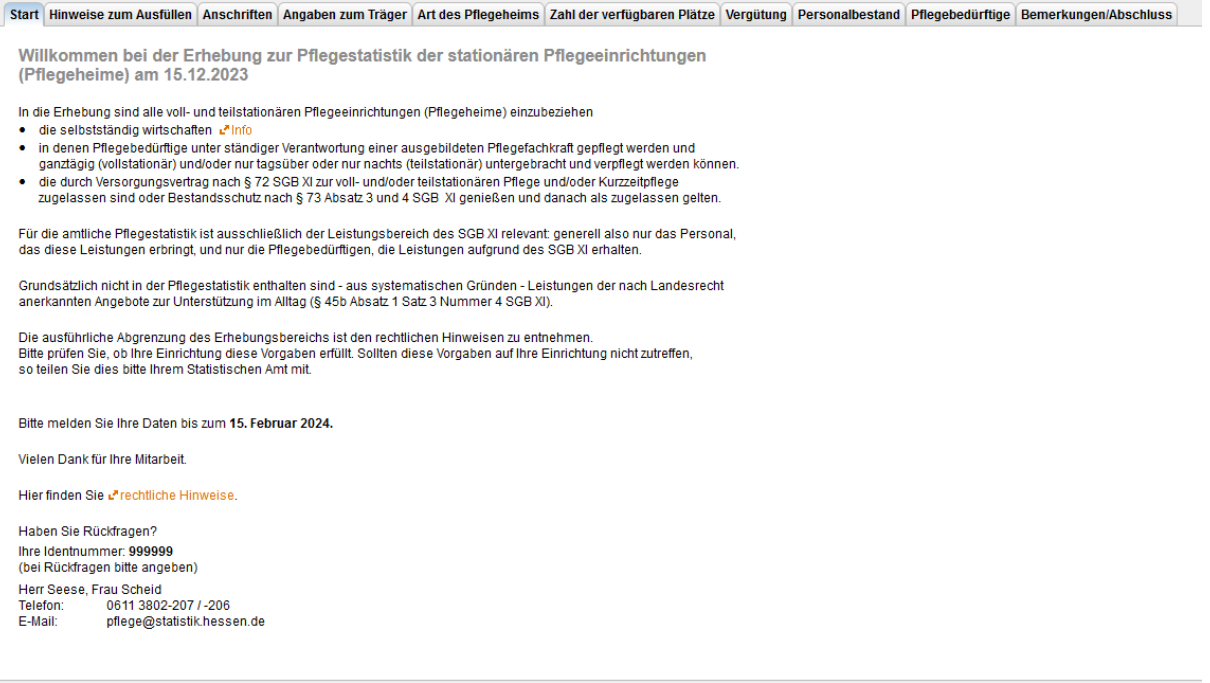

In der Kopfzeile werden, neben den Hinweisen zum Ausfüllen, die einzelnen Teile des Erhebungsformulars in Form von Schaltflächen angeboten. Im Einzelnen:

# **Anschriften** Bitte ergänzen Sie hier Ihre Angaben, vielen Dank.

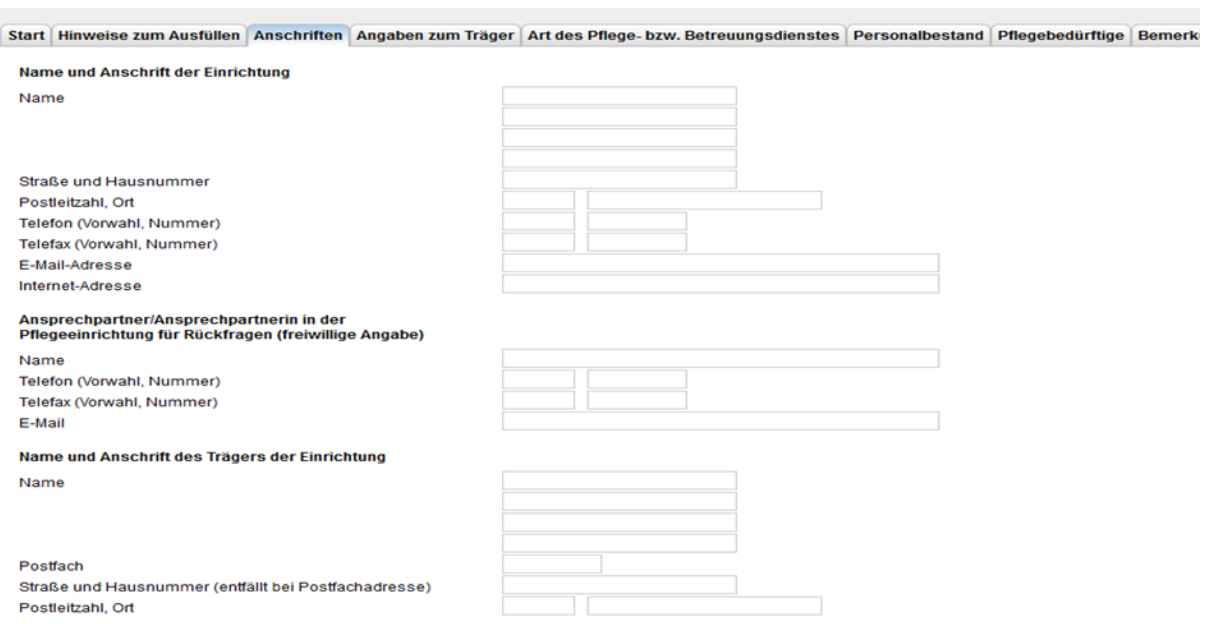

**Angaben zum Träger** Bitte ergänzen Sie hier Ihre Angaben, vielen Dank.

Start Hinweise zum Ausfüllen Anschriften Angaben zum Träger Art des Pflege- bzw. Betreuungsdienstes

# A Art des Trägers etinfo

#### Freigemeinnütziger Träger

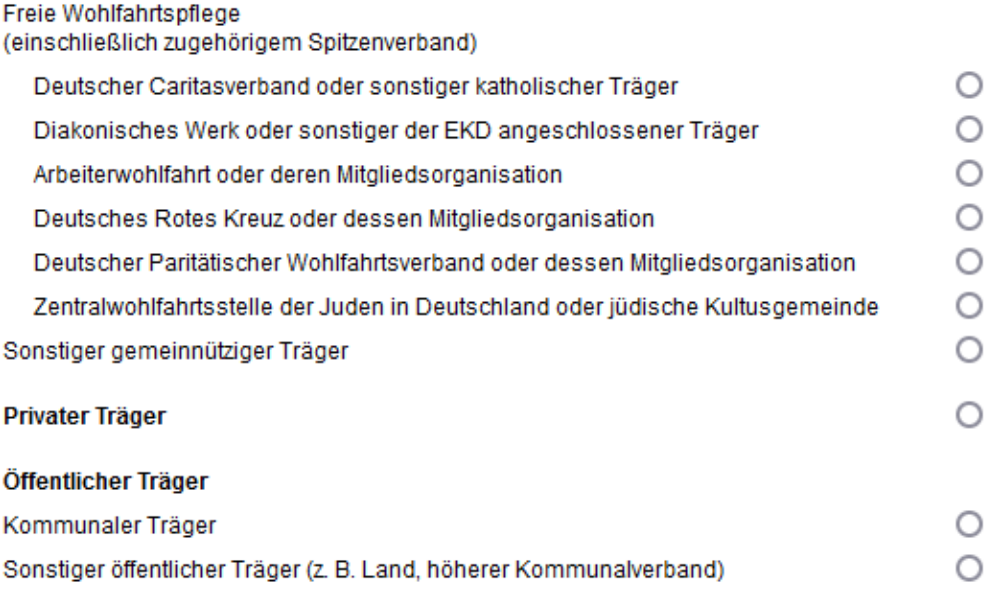

# **Art des Pflegeheims**

Bitte ergänzen Sie hier Ihre Angaben, vielen Dank.

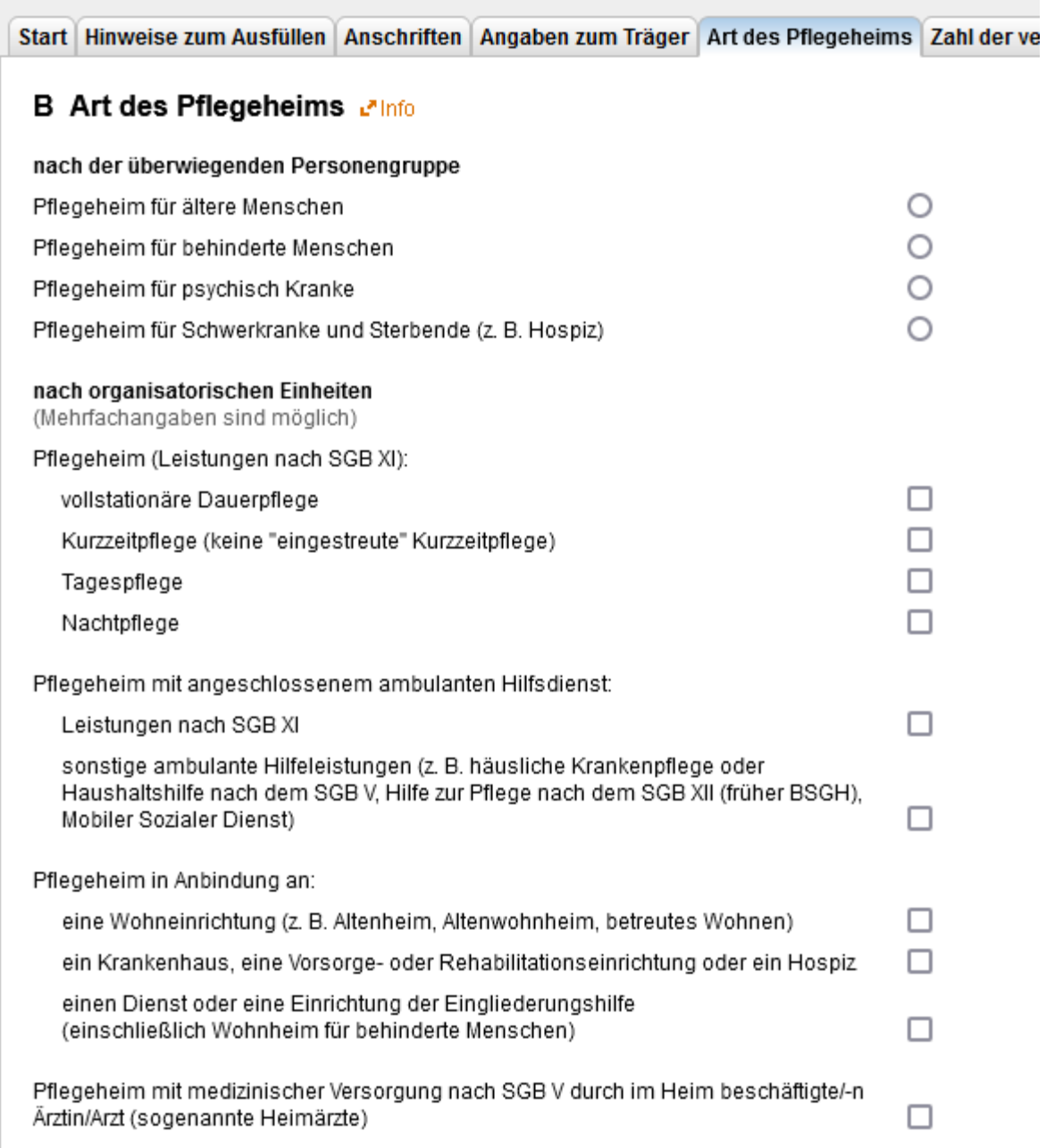

#### **Zahl der verfügbaren Plätze (Betten) nach SGB XI**

Bitte ergänzen Sie hier Ihre Angaben, vielen Dank.

Start Hinweise zum Ausfüllen Anschriften Angaben zum Träger Art des Pflegeheims Zahl der verfügbaren Plätze Vergütung P

## C Zahl der verfügbaren Plätze (Betten) nach SGB XI elnfo

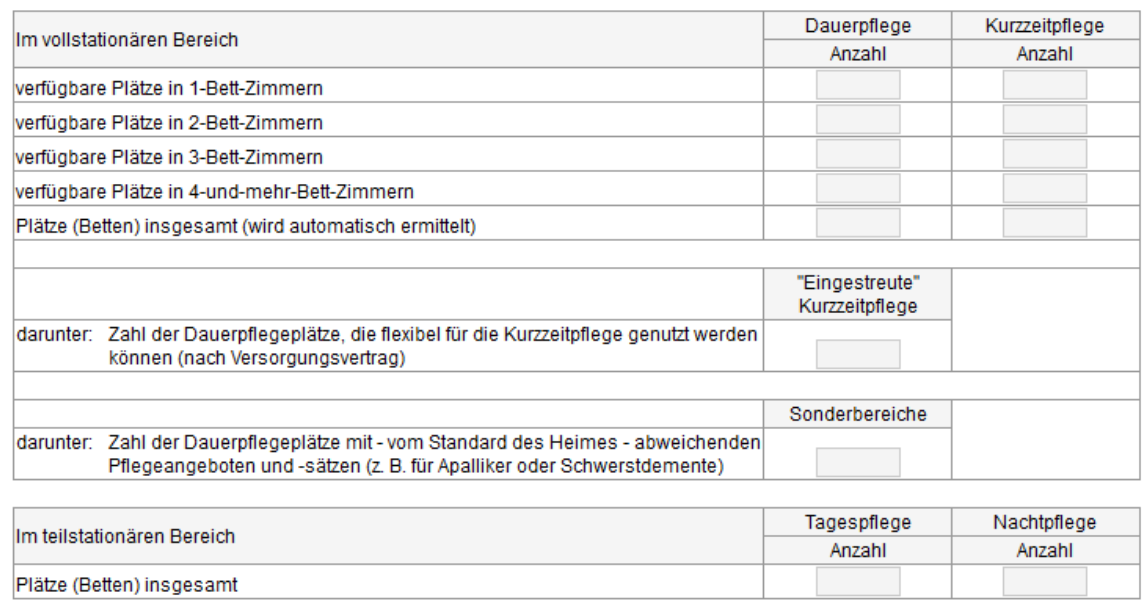

# **Vergütung**

Bitte ergänzen Sie hier Ihre Angaben, vielen Dank.

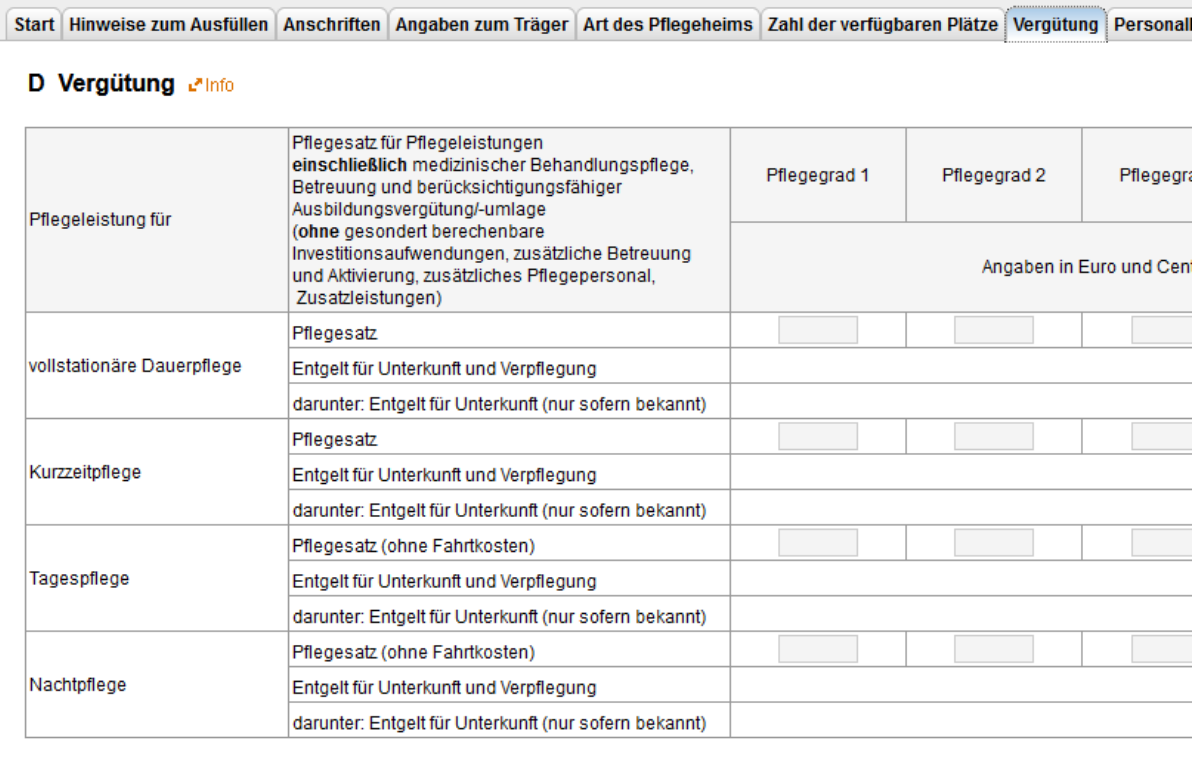

#### **Personalbestand**

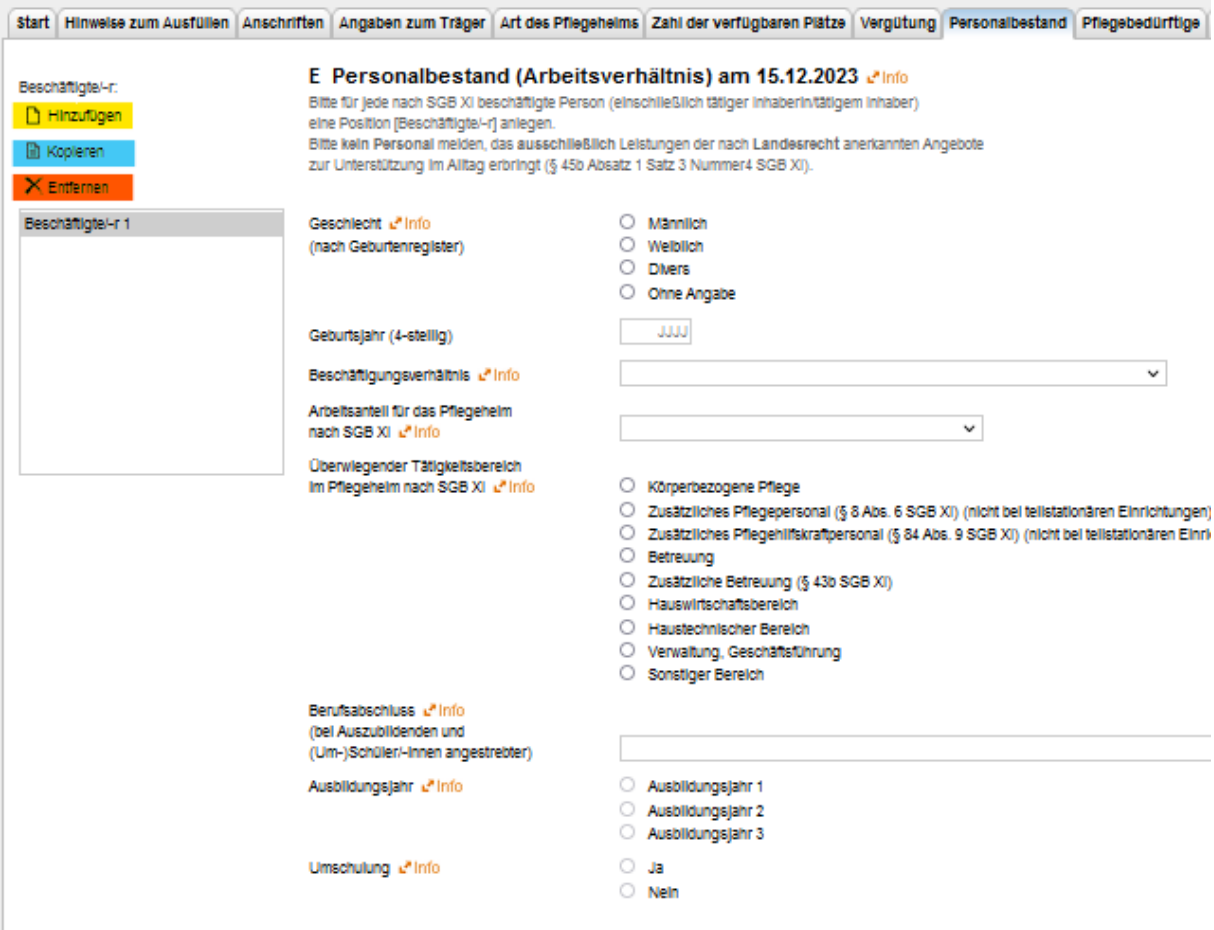

Die angezeigten Merkmale zum Personalbestand sind für jede Mitarbeiterin bzw. jeden Mitarbeiter der Pflegeeinrichtung anzugeben, der am 15.12.2023 in einem Beschäftigungsverhältnis stand; unabhängig davon, ob die jeweilige Kraft an diesem Tag tatsächlich gearbeitet hat oder nicht (z.B. wegen Erkrankung oder Urlaub).

Sind die Angaben für eine Kraft erfasst, so kann über die Schaltfläche "Hinzufügen" (gelbe Markierung) für die nächste Kraft ein neues Formular geöffnet werden.

Ebenso kann über die Funktion "Kopieren" (blaue Markierung) das Formular einer Kraft vervielfältigt werden, um Angaben von Mitarbeitern mit ähnlichen Daten schneller erfassen zu können.

Die Schaltfläche "Entfernen" (orangene Markierung) kann genutzt werden um das aktuell geöffnete Formular zu löschen.

#### **Pflegebedürftige**

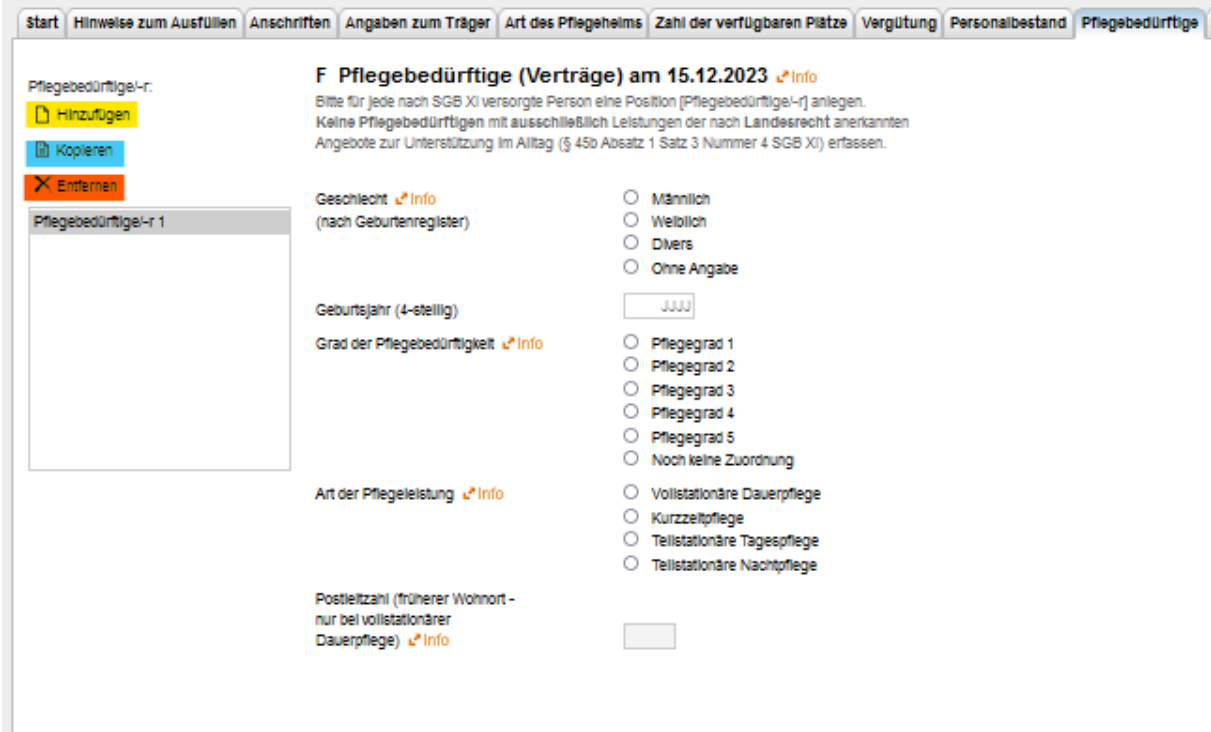

Die angezeigten Merkmale für Pflegebedürftige sind für jede Person anzugeben, die durch die Pflegeeinrichtung nach SGB XI versorgt wird. Sind die Angaben für eine Pflegebedürftige bzw. einen Pflegebedürftigen erfasst, so kann über die Schaltfläche "Hinzufügen" (gelbe Markierung) für die nächste Person ein neues Formular geöffnet werden.

Ebenso kann über die Funktion "Kopieren" (blaue Markierung) das Formular einer Pflegebedürftigen bzw. eines Pflegebedürftigen vervielfältigt werden um Angaben von Personen mit ähnlichen Daten schneller erfassen zu können.

Die Schaltfläche "Entfernen" (orangene Markierung) kann genutzt werden um das aktuell geöffnete Formular zu löschen.

# **Bemerkungen / Abschluss**

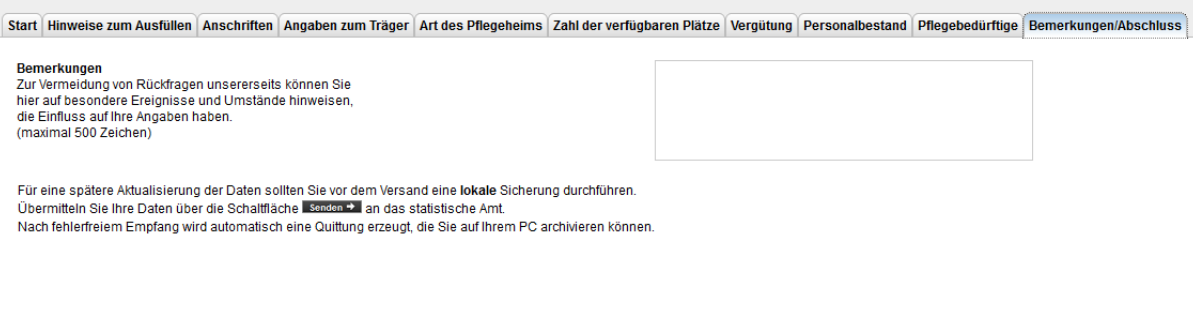

An dieser Stelle können Sie uns über relevante Sachverhalte informieren, die die Angaben beeinflussen.

#### **Die einzelnen Funktionen (Buttons) in der Formularansicht rechts unten**

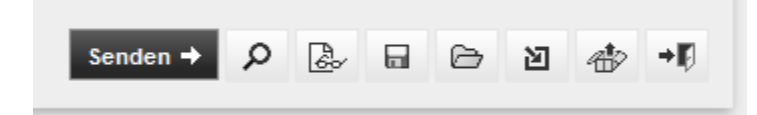

Im Einzelnen:

Wenn Sie die Angaben vollständig erfasst haben, klicken Sie auf diesen Button,

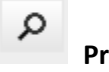

**Prüfen**

um die Angaben auf Fehler / Vollständigkeit hin zu prüfen. Sind die erfassten Angaben fehlerhaft, wird dies im Formular links unten angezeigt und man kann sich die relevanten Positionen anzeigen lassen ("Fehler anzeigen"):

**◯** Es sind Fehler vorhanden. Bitte überprüfen Sie Ihre Angaben. ◆ Fehler anzeigen

Nach Korrektur der als fehlerhaft erkannten Angaben ist dieser Prozess abgeschlossen. Achtung: Fehlerhafte Daten können nicht abgesendet werden; der Sendeprozess wird blockiert!

Wenn alle Daten der Einrichtung vollständig und fehlerfrei sind, können sie uns durch Betätigen des Buttons

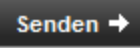

übermittelt werden. Nach dem Absenden wird sofort eine Bestätigung über die erfolgreiche Datenübermittlung angezeigt. Diese können Sie sich abspeichern.

Die gespeicherte Quittung kann jederzeit über den Button

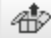

#### **Gespeicherte Quittung laden**

im Formular angezeigt werden. Dazu wählen Sie in der aufgerufenen Ansicht über "Durchsuchen" die abgespeicherte Quittung aus:

Laden

A Beachten Sie bitte, dass alle nicht gespeicherten Eingaben verloren gehen.

Laden der gespeicherten Quittung

Wählen Sie bitte eine auf Ihrem PC gespeicherte Quittung aus.

Durchsuchen... Keine Datei ausgewählt. Zurück zum Formular

# **Weitere Funktionen:**

ढ़

**Ansicht**

Bei Betätigung dieses Buttons wird die bislang erfasste Meldung in anderer Form angezeigt. Eine Datenerfassung in dieser Ansicht ist nicht möglich.

#### **Datenerfassung unterbrechen und sichern**

Durch Klicken auf **\*Abmelden** rechts oben in der Formularansicht können Sie ihre Arbeit beenden.

Damit bereits erfasste Angaben nicht verloren gehen, kann der aktuelle Ausfüllstand des Formulars mit dem Button

⊟

 ⊖

**Lokal sichern**

gespeichert werden.

Die erfassten Daten werden nach Betätigung dieses Buttons automatisch lokal auf ihrem Rechner abgespeichert und sind im Downloadbereich ihres Rechners zu finden. Diese Datei hat die Endung "idev" und kann nur in IDEV wieder geöffnet werden.

Um die Daten zu einem späteren Zeitpunkt wieder in das Formular zu importieren, nutzen Sie die Schaltfläche

# **Sicherung laden**

Nach Betätigung dieses Buttons erhalten Sie folgende Ansicht:

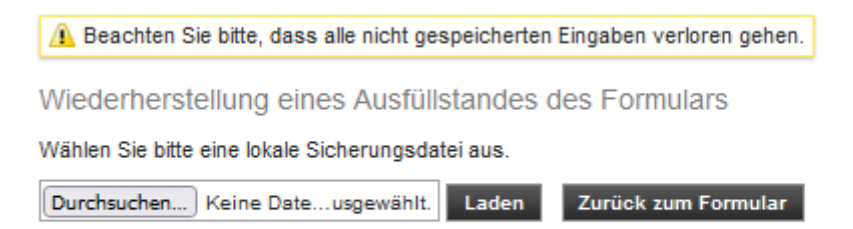

Durch Klicken auf "Durchsuchen" wählen Sie die zuvor lokal gespeicherte Datei aus und klicken dann auf "Laden". Das Formular wird dann wieder mit den bereits erfassten Daten gefüllt.

#### **Befüllen des Formulars durch Datenimport**

Die Erhebungsmerkmale können auch nach IDEV importiert werden. Die allermeisten Softwarehersteller bieten eine Funktion an, die in den Pflegeeinrichtungen eine satzstellengetreue Importdatei erstellt. Die Importfunktionen können mit dem Button

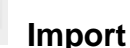

꾄

# angestoßen werden:

Import

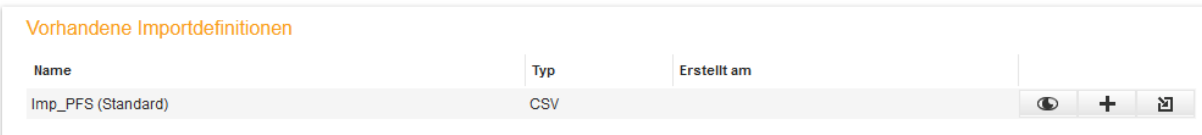

#### In dieser Ansicht zeigt das Symbol

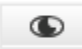

die Spezifikation an. Dies ist relevant, wenn die Importdatei händisch erstellt oder programmiert werden soll, um Daten aus dem Betriebssystem zu einer Importdatei zusammenzustellen.

Das Symbol

÷

ermöglicht die Nutzung einer Musterdatei und informiert über den Import. Nutzen Sie die in orange hinterlegten Informationen:

Importdefinition bearbeiten

Wie Sie eine Datei in das Meldeformular importieren, finden Sie in der L'Importbeschreibung. Ausführliche Informationen erhalten Sie unter L'Punkt 8.3 der allgemeinen IDEV-Hilfe. Außerdem finden Sie hier eine La Musterdatei, die Sie lokal sichern und als Vorlage nutzen können. Achtung: Bitte öffnen Sie die Musterdatei nicht mit Excel, da sonst die führenden Nullen verschwinden. Das Symbol

図

nutzen Sie, um eine bereits vorliegende Datei zu importieren. Nach Betätigung erscheint folgende Ansicht:

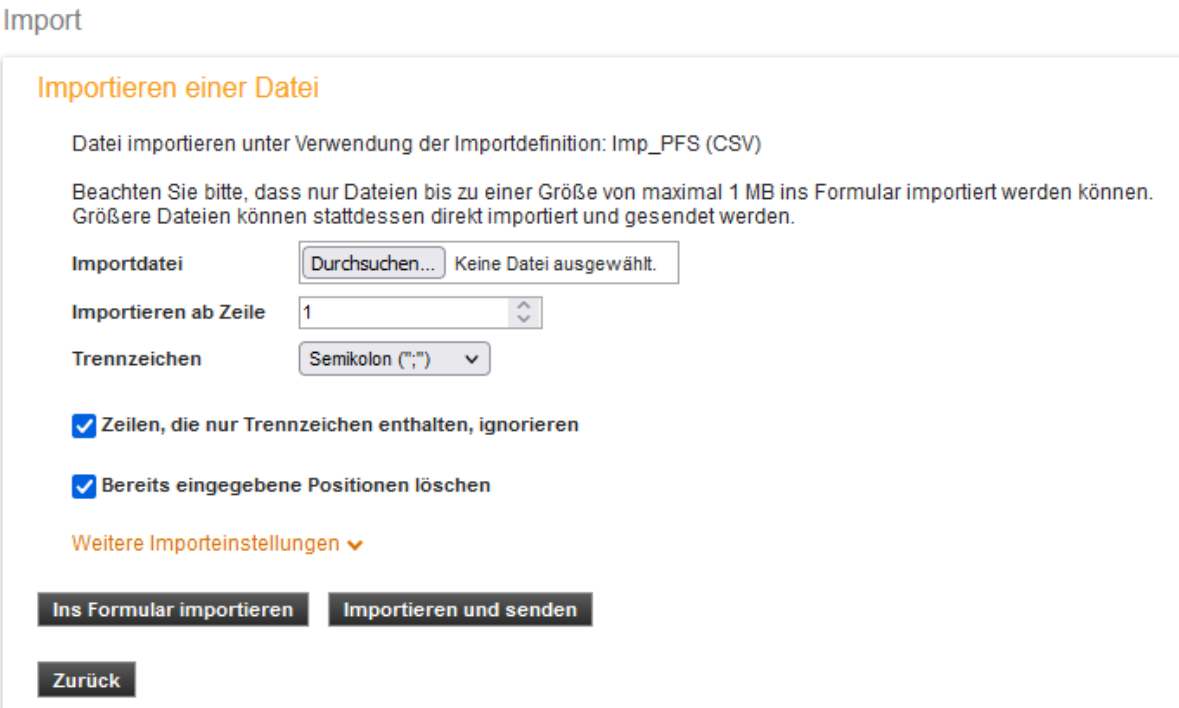

Wählen Sie über "Durchsuchen" die zu importierende Datei aus und importieren Sie die Daten in das Formular. Die importierten Daten können Sie sich nochmals ansehen, bevor sie an uns übermittelt werden.

Wenn die Funktion "Importieren und senden" ausgeführt wird, werden die Daten – sofern fehlerfrei – sofort abgesendet.